## No City Email or Limited Network Access? Employee Login Instructions

1. Click on this link, <u>www.portland.gov/benefits</u>, and the Health & Financial Benefits website page will open up:

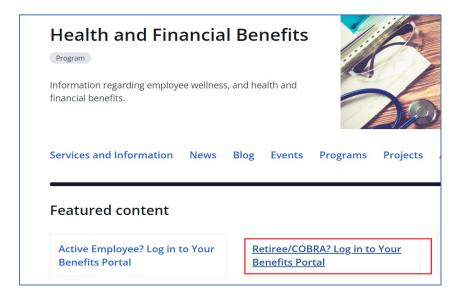

 Because you don't have a City email or you have limited access to the City's network, you'll need to create your own account by clicking on to the Retiree/COBRA benefits portal link (see above). Both active employees and retiree/COBRA participants use the same system.

| 3. CI | lick on                   | l'm a Retiree/COBRA enrollee 🗹  |                                           | and then "register" (see below): |  |
|-------|---------------------------|---------------------------------|-------------------------------------------|----------------------------------|--|
|       | City of I                 |                                 |                                           |                                  |  |
|       | Welco                     |                                 |                                           |                                  |  |
|       | User Name *               |                                 | First time here?                          |                                  |  |
|       | Case sensitive Password * |                                 | Register to create y<br>user name and pas |                                  |  |
|       |                           |                                 |                                           |                                  |  |
|       |                           |                                 |                                           | Register                         |  |
|       | •                         |                                 |                                           |                                  |  |
|       | case sensit               | ive                             |                                           |                                  |  |
|       |                           | Login <b>&gt;</b>               |                                           |                                  |  |
|       | Forg                      | got your user name or password? |                                           |                                  |  |

4. The web page below will open up. Follow the directions and enter in your SSN and date of birth and click continue:

| Info                                      | Create                                | Confirm                   | Login                          |
|-------------------------------------------|---------------------------------------|---------------------------|--------------------------------|
|                                           |                                       |                           |                                |
| ① Info                                    |                                       |                           |                                |
|                                           |                                       |                           |                                |
|                                           |                                       |                           |                                |
| Social Security Number *                  |                                       | Directions                |                                |
|                                           |                                       | All fields are required.  |                                |
| 123-45-6789                               |                                       | , in fields are required. |                                |
|                                           |                                       |                           | your Company Key, contact your |
| Date of Birth *                           |                                       | benefits administrator.   |                                |
|                                           |                                       |                           |                                |
| MM/DD/YYYY                                |                                       |                           |                                |
|                                           |                                       |                           |                                |
| ZIP                                       |                                       |                           |                                |
|                                           |                                       |                           |                                |
| Enter a valid US zip, US zip+4, Canadian, | or Foreign postal code. If you do not |                           |                                |
| have a postal code on file, leave blank.  |                                       |                           |                                |
| Company Key                               |                                       |                           |                                |
| COP Change                                |                                       |                           |                                |
|                                           |                                       |                           |                                |
|                                           |                                       |                           |                                |
|                                           |                                       |                           |                                |
|                                           |                                       |                           | Cancel Continue >              |
|                                           |                                       |                           |                                |

5. The system should allow you to create an account with a login username and password. Once signed in, you'll see your personalized benefits portal. Click on the blue button "start" or "review" to enroll in your benefits (see below):

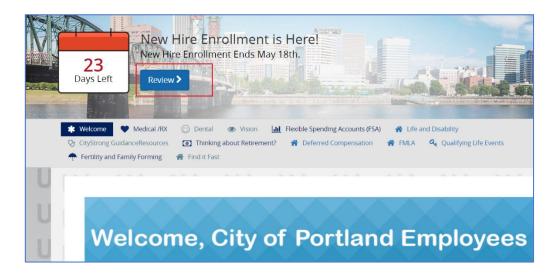

6. If you are still unable to access your benefits portal, email the Health & Financial Benefits Office at <u>benefits@portlandoregon.gov</u> and we will contact you.